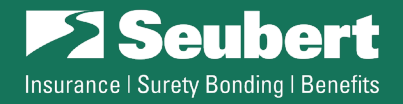

 $\alpha$ 

Pay Now

# **eBonds Form Submission Instructions**

Revised April 2022

# **To complete an form, go to: [seubert.com/client-area/ebonds](https://seubert.com/Client-Area/ebonds)**

o **Note:** You can navigate to this page from anywhere on the Seubert site by going to the **Portals** menu dropdown and selecting **eBonds**

## **Web-based Forms:**

- o **Bid Bond Request**
- o **Performance/Payment/ Maintenance Bond Request**
- o **Miscellaneous Bond Request**
- o **Bid Results Forms**
	- 1. **Click** on the desired form
	- 2. **Fill in** your information
	- 3. Click the **Submit** button
	- 4. You'll receive a **confirmation email** from [ebonds@seubert.com](mailto:ebonds@seubert.com) that contains a complete record of the submission

## **Registered Users**

- o Register once and your contact information, along with your company's information, will pre-populate on all future web-based forms.
	- 1. To register, **click Register** at the top of the **eBonds page**
	- 2. Create a **Username** and enter your **Email** (we recommend using your email address as your username)
	- 3. A confirmation will be emailed to you fro[m ebonds@seubert.com,](mailto:ebonds@seubert.com) click the link provided to securely set a password (please note that you may create your own password, or have one generated for you)
- **2 Seubert** ice | Surety Bonding | Ber Register For This Site Email .<br>Registration confirmation will be emailed to you Log in LReset Your Password  $\leftarrow$  Go to Seubert
- 4. Click **Login** and you will be brought to your personalized **eBonds Dashboard** to complete a new request

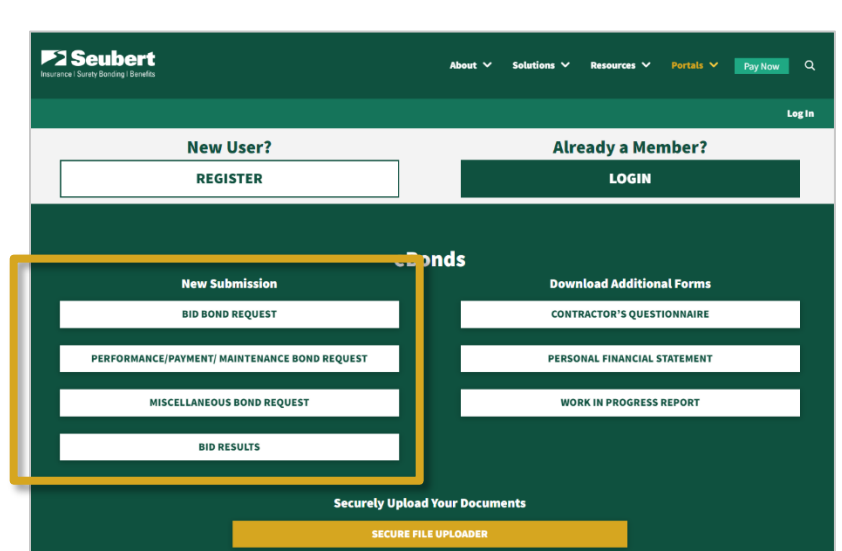

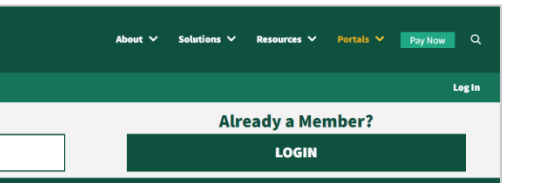

Portals  $\vee$ 

**Bonds** InsurLink

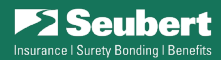

### **Navigating Your Dashboard**

o As a registered user, you will be able to see tables of your past submissions, as well as edit your company details. To access these tables, scroll to the bottom of the **eBonds Dashboard** until you see **Your Submissions**.

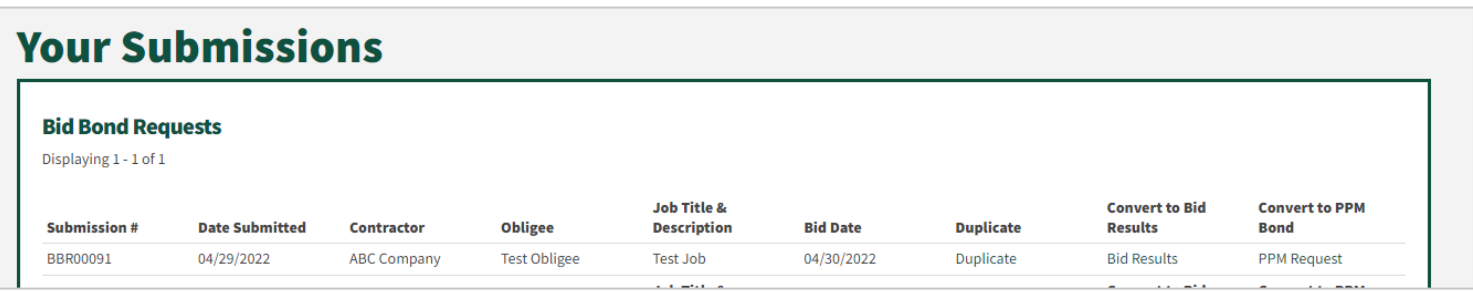

## **Adding/Editing Your Company Profile**

o To conveniently store basic company information as a registered user, scroll to the bottom of your **eBonds Dashboard**, and click the yellow button to edit your details.

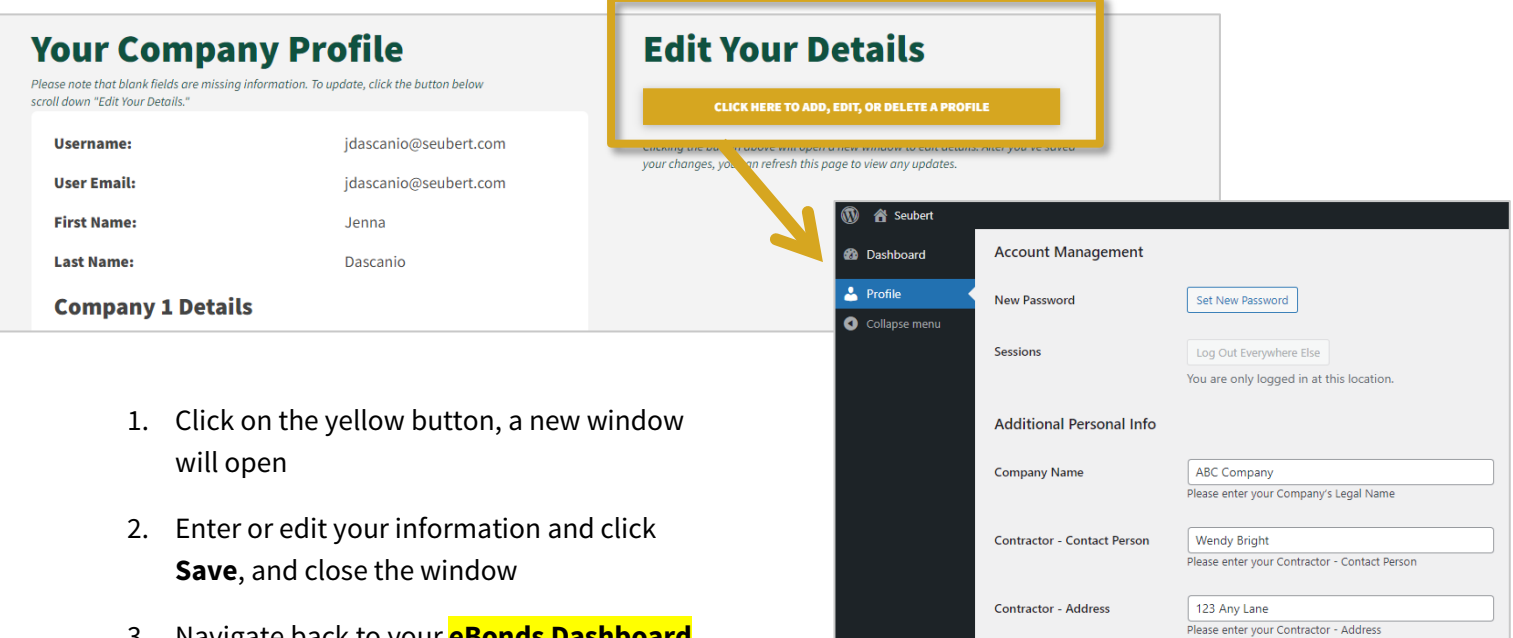

3. Navigate back to your **eBonds Dashboard** and your details are now available to use

## **Applying a Company Profile**

- 1. Click on your desired form from your **eBonds Dashboard**
- 2. Select "**Use Existing Company**" at the top of the form
- 3. A dropdown will appear, click on the company you want to use, and your information will populate

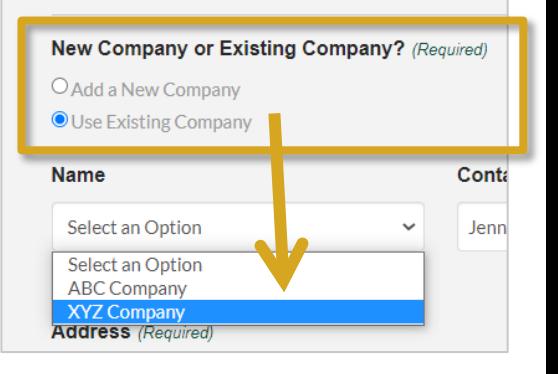

**Contractor Information** 

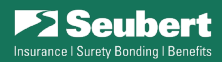

#### **Convert Existing Bid Bond Request**

- $\circ$  Once you are a registered user, you also have the option to retrieve a previously submitted Bid Bond Request Form for up to 90 days.
	- 1. Make sure you are **logged in**
	- 2. Scroll to the bottom of your **eBonds Dashboard** and locate the desired Bid Bond Request
	- 3. Select to either convert your submission to a **Bid Results Form** or **PPM Bond Request**, and your bid information will populate

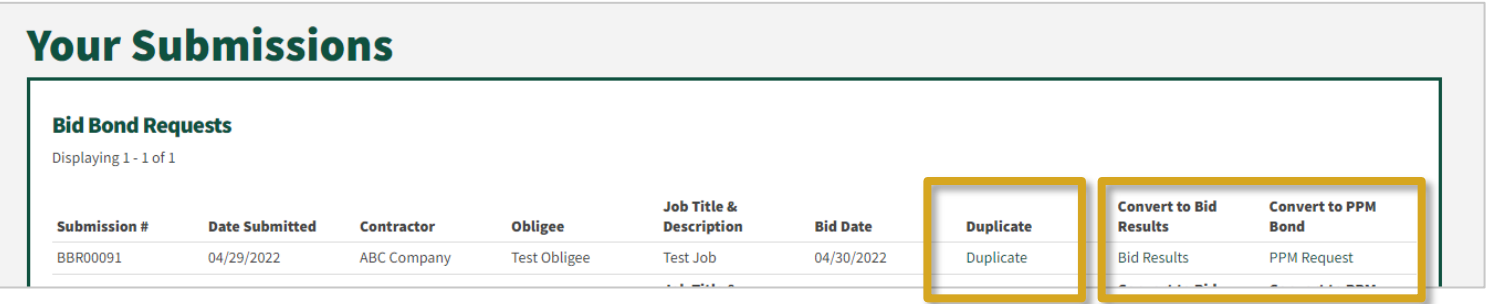

o **Tip:** Use the "Page Size" dropdown to show more of your past submissions.

#### **Duplicate Previous Bid Bond Request**

- o Additionally, as a registered user, you have the option to duplicate a previously submitted Bid Bond Request Form for up to 90 days.
	- 1. Make sure you are **logged in**
	- 2. Scroll to the bottom of your **eBonds Dashboard** and locate the desired Bid Bond Request
	- 3. Select **Duplicate**, and the details of your bid information will populate in to a new **Bid Bond Request**

#### **Tech Support**

- o If you are having any difficulties with our eBonds system, please reach out to **Wendy Bright**, Director or Surety Operations, at **[wbright@seubert.com](mailto:wbright@seubert.com)** or **412-223-1419** or contact **412-734-4900** to be connected.
- $\circ$  For optimal performance, we recommend utilizing [Chrome,](https://www.google.com/chrome/) [Firefox,](https://www.mozilla.org/en-US/firefox/) [Safari,](https://www.apple.com/safari/) o[r Edge.](https://www.microsoft.com/en-us/windows/microsoft-edge)

If you have any questions or concerns, please contact any member of the **[Seubert Bond Team](http://seubert.com/contactus/directory.aspx?filter-SecondDept=Surety&page31880=1&size31880=200)** for help.